### Thank you for choosing a COBY MP3 player!

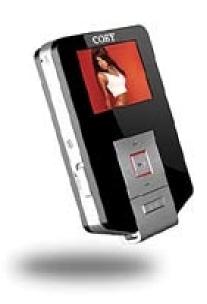

~This guide will cover how to transfer your music CD's into your COBY MP3 player using Windows Media Player 11

~This guide will also provide common troubleshooting solutions for your COBY MP3 player.

## **Requirements**

#### Windows Media Player 11 (WMP11)

The directions in this guide are given for Windows Media Player 11 (WMP11)

If your computer does not have Windows Media Player installed, please download the latest version of Windows Media Player (WMP) from Microsoft's website www.microsoft.com/windows/windowsmedia/player/download/download.aspx

## AUDIO TRANSFER - Getting Started

#### Transfer your Music CD's into your COBY MP3 player

1) Launch the WMP11 program.

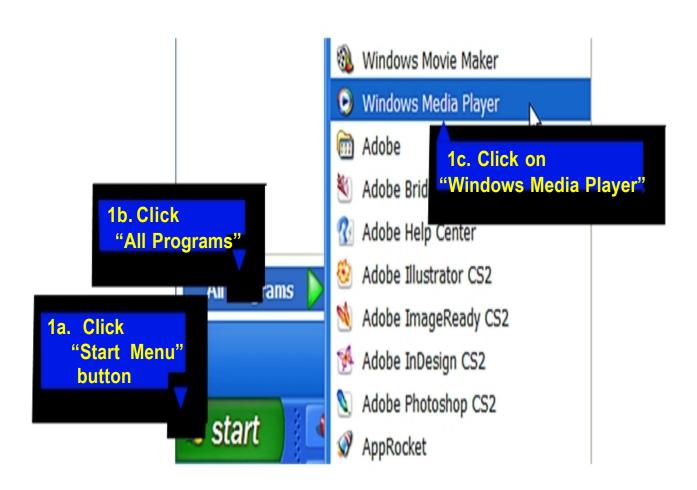

#### 2) Put an audio CD into the CD-ROM drive of your computer.

If your computer has an internet connection,
 WMP will automatically retrieve and display
 the album information.

Click the "Rip" tab and select which "Title" to rip. To rip the entire album, check all of the check

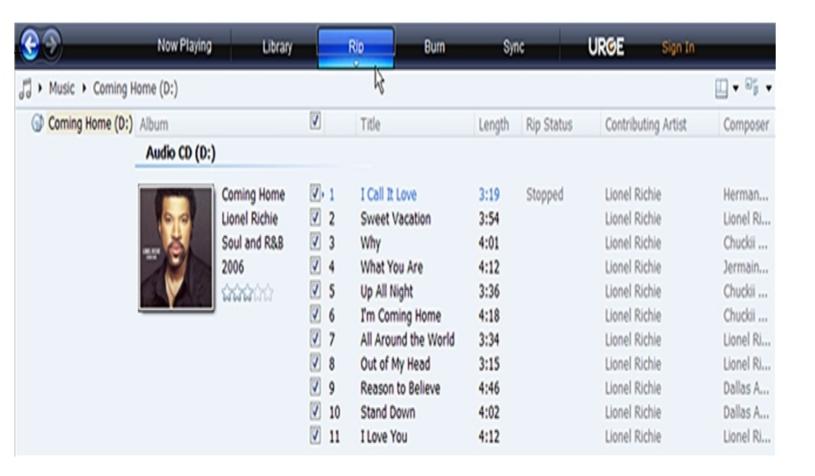

#### 3) Set the Rip Options (optional).

Click the "Rip" button to set the Rip options. The recommended Rip settings are:

- Select "Format > mp3"
- ♦ Select "Bit Rate > 128 Kbps"
- Select "More Options" to change the directory to which WMP saves your ripped 
  → music les. WMP will save your music to your "My Documents > My Music" folder by default.

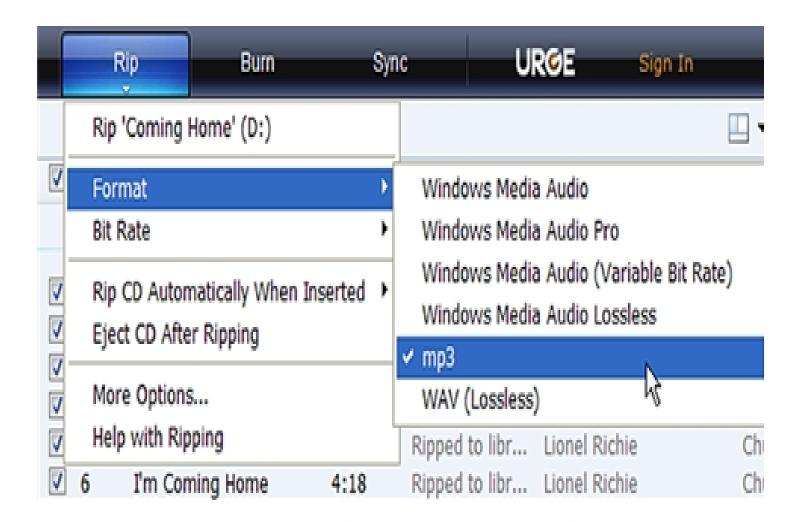

#### 4) Start ripping the CD.

Click the "Rip" button and select "Rip" to start converting the audio CD to MP3/WMA

The ripping process will take a few minutes to complete. WMP will save the converted music files in your "My Documents > My Music" folder by default.

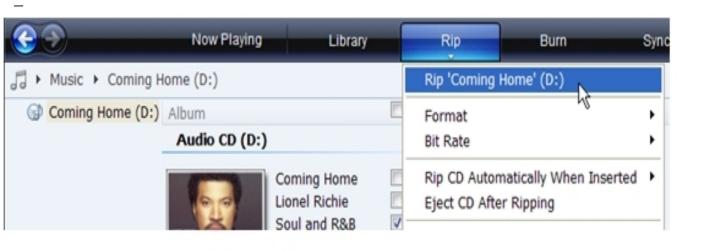

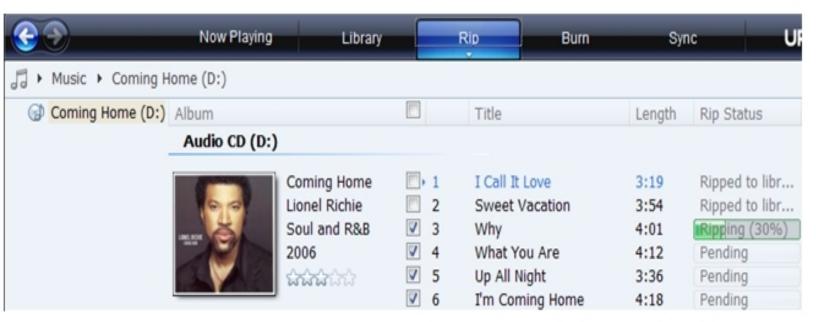

#### Transfer MP3/WMA Files to Your COBY Player

Once you have MP3 or WMA digital music files on your computer, transfer them to your COBY player in order to listen to music anywhere.

Use WMP11 to transfer (sync) music from your computer to your COBY MP3 player.

- 1) Launch the WMP11 program.
- 2) Connect your COBY player to a USB port on the computer.
- WMP11 will detect your COBY player automatically.

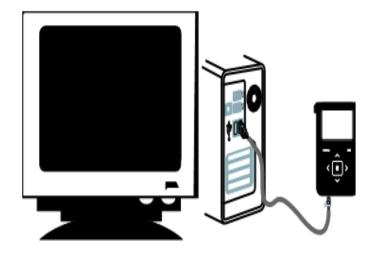

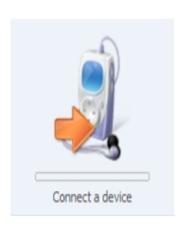

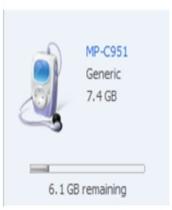

#### 3) Browse your music library to choose songs to sync.

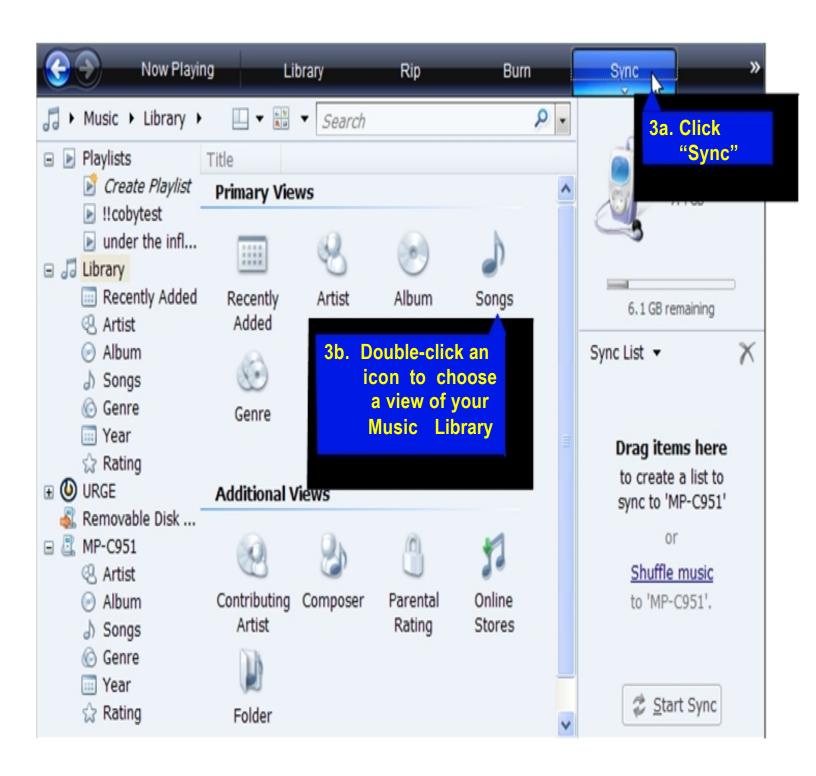

#### 4) Select songs to sync to your COBY player.

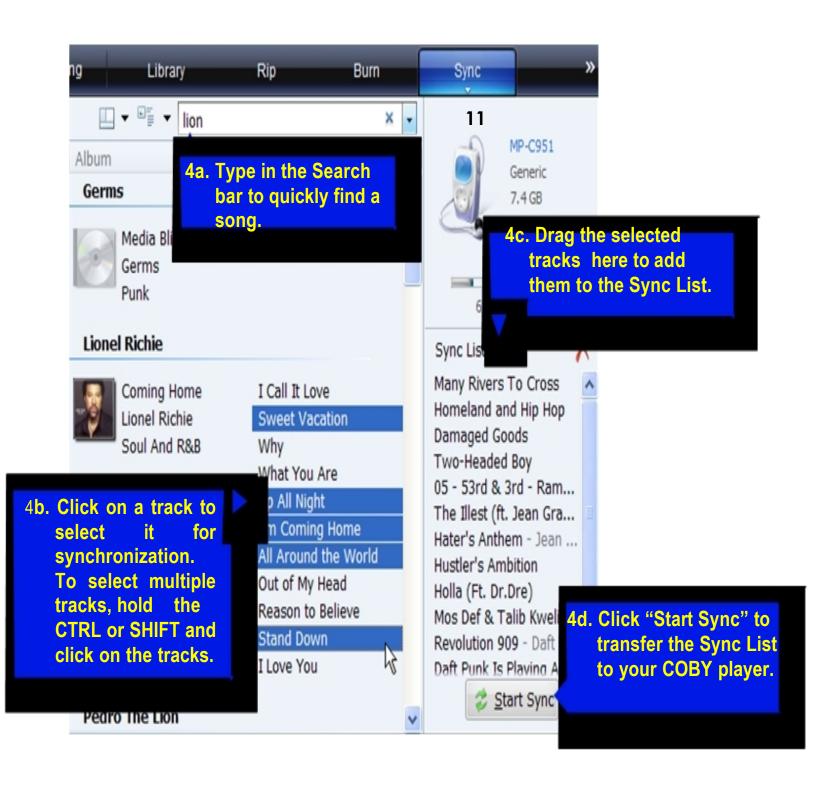

#### 5) Disconnect your COBY player from the computer.

Once the sync process is complete, unplug your player from the USB port of the computer. Now you're ready to listen to music on your COBY player.

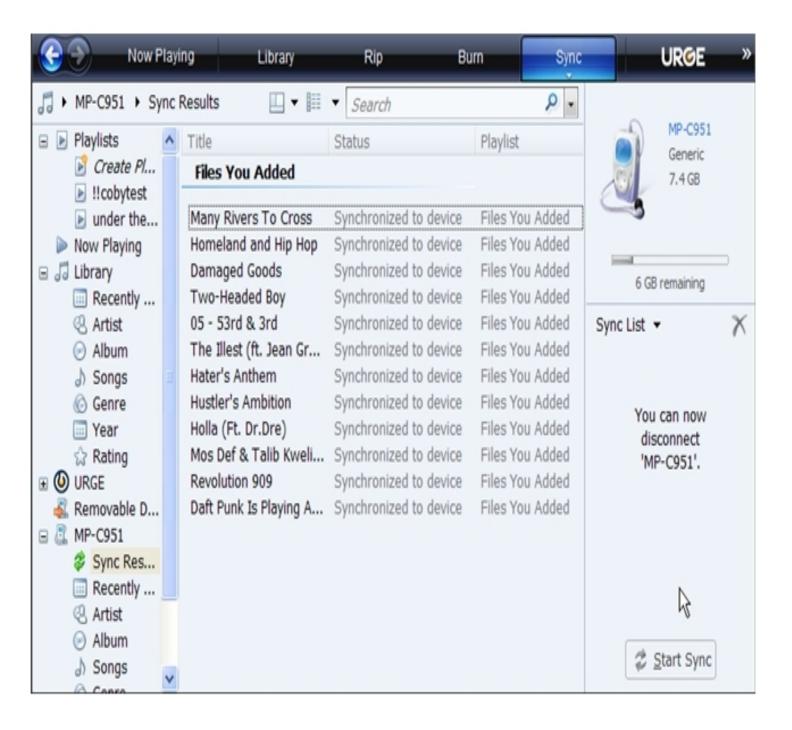

# VIDEO TRANSFER - Getting Started

Converting your VIDEO files and transferring it into your player.

#### **Install the Conversion Utility**

- 1. Insert the Driver CD
- 2. Copy the "MTV Video Converter" folder.
- 3. Paste the "MTV Video Converter" folder on your desktop.

#### **Run the Conversion Utility**

- 1. On your desktop, open the "MTV Video Converter" folder.
- 2. Double click on the "VideoConvert.exe" camera icon.
- 3. The program will initialize.

#### Converting Video (see diagram below)

Find and Select the video files to convert in the INPUT Video field.

Select the directory where you want to save the converted file.

1.C Start the conversion process

#### NOTE:

Check and set the "Output Frame Size, Output Frame and Output Audio Quality "settings.

When the conversion is completed, copy and paste or drag and drop the converted files to your MP3 player root directory.

Done!!

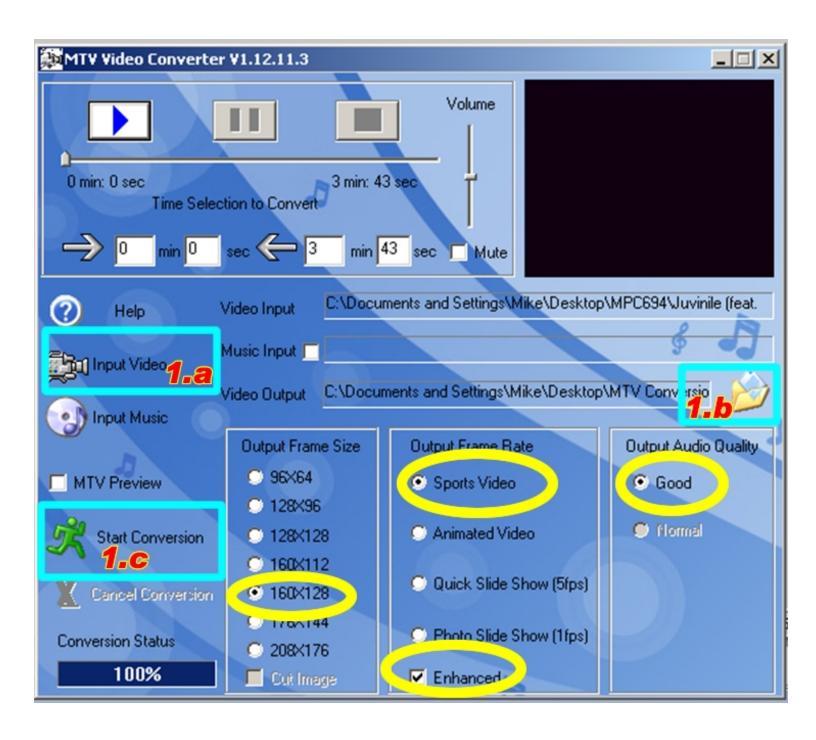

# Common Troubleshooting

| Problems                                    | Possible Solutions                                                                                                    |
|---------------------------------------------|----------------------------------------------------------------------------------------------------|
| T TODICITIO                                 |                                                                                                    |
| No Power                                    | *Ensure that the "HOLD" button is turned off.  *The Battery level may be too low. Charge the unit.  *Reset the unit by inserting a pin on the back of the unit "Reset" hole.                                    |
| Music does NOT Play or Freezes              | *The file(s) are corrupted or damaged.  *Unsupported file format (ACC, WAV, M4AEtc.)  * DRM issues (If the file was obtain from a subscription service, be sure to transfer your DRM license to the MP3 player. |
| No Sound after file transfer                | *Ensure that the original file plays on your computer. If not, then you will need to obtain the codec for that file. *Unsupported format.                                                                       |
| Video Conversion Error                      | *Ensure that the original file plays on your computer. If not, then you will need to obtain the codec for that file. *Unsupported format.                                                                       |
| Video Issues                                | *Make sure that you are using the correct output frame size and the correct output frame rate.  *For the best output frame size, set the MTV Video Converter to 160X128 or 160X112 @ 15fps (sports Video).      |
| Computer does NOT recognized the MP3 player | *Check the connections. *Switch USB ports or DO NOT use a USB extension cable.                                                                                                    |

If you are still having difficulty with your MP3 player, please contact Customer Care, Hours of operation, Monday-Friday 8:00 AM – 8:30:00 PM EST, Saturday and Sunday 9:00 AM – 5:30 PM EST. You can also reach us online at

customerservice@cobyusa.com or techsupport@cobyusa.com

1-800-727- 3592